**ADVANTOUCH** 

# **SCHNELLSTART-ANLEITUNG** *ADVAN*TOUCH PRO 3

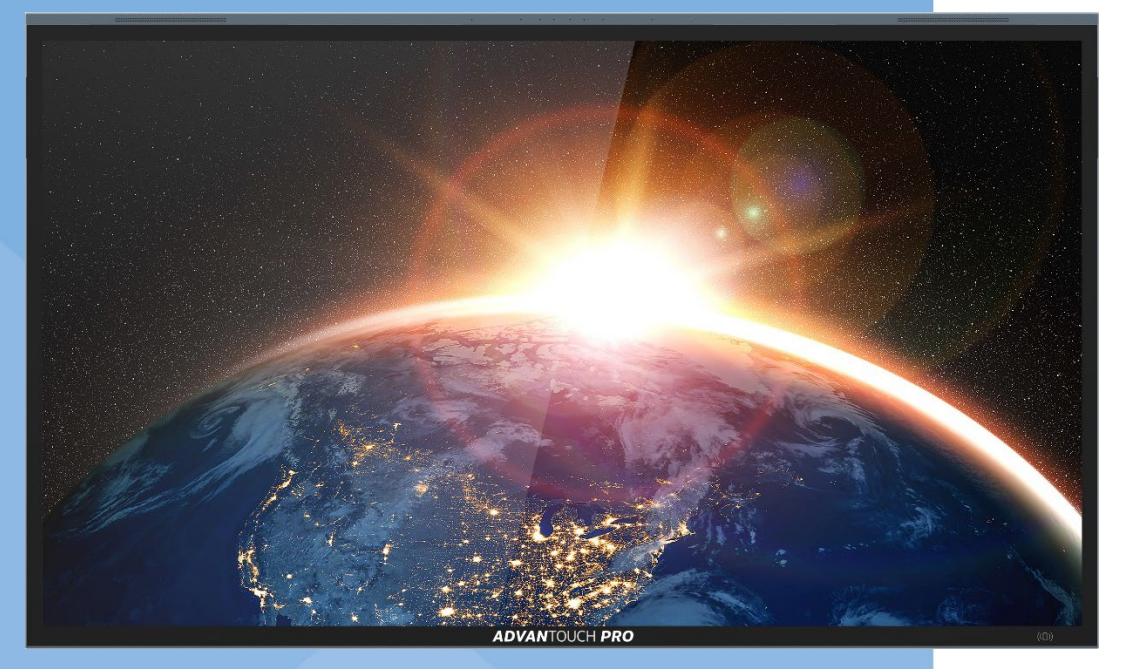

Stand: 01.09.2022

# **1. Hardware / Display**

#### **a. Sensorik – Frontseite**

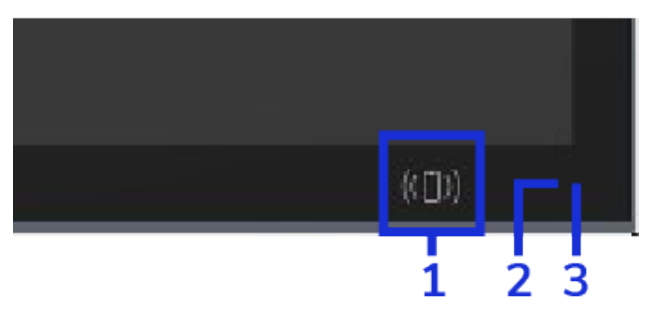

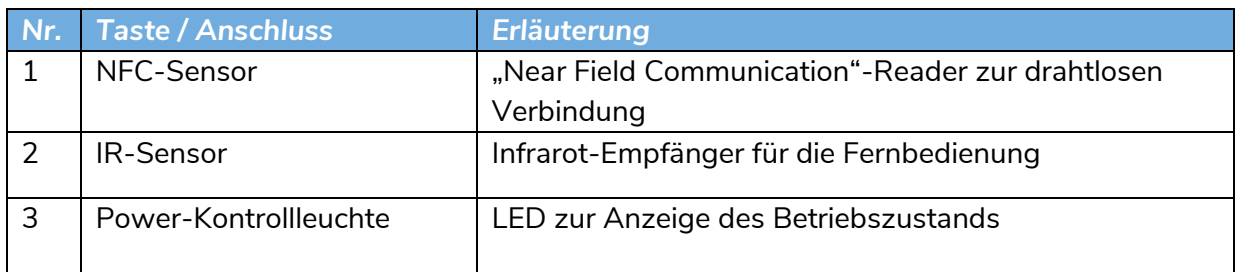

#### **b. Bedienelement und Anschlussfeld - rechte Rückseite**

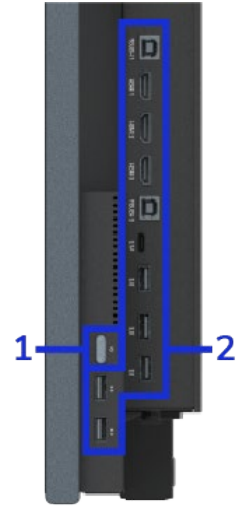

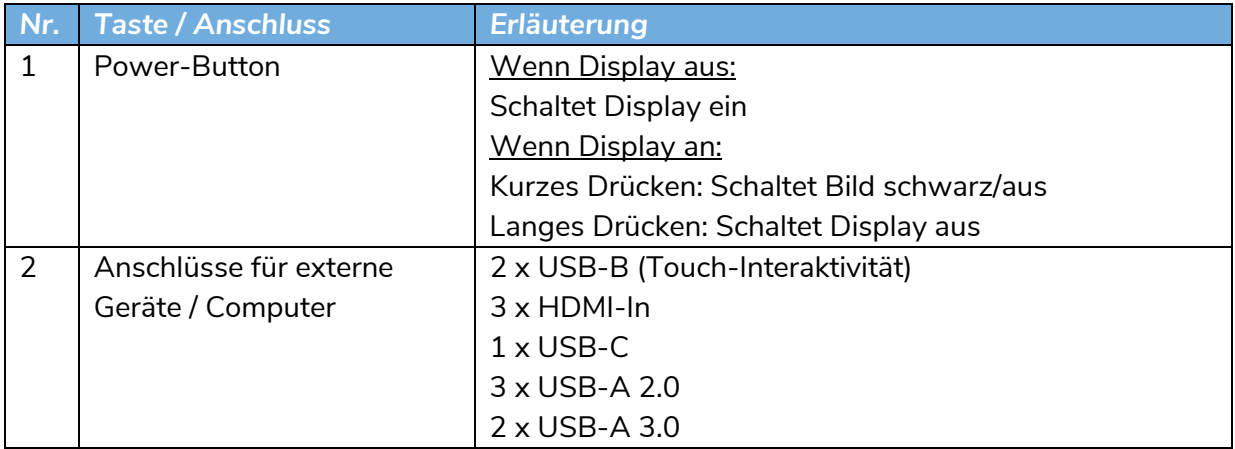

#### **c. Anschlussfeld - untere Rückseite**

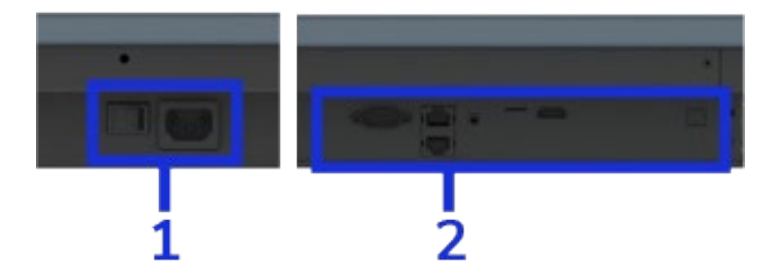

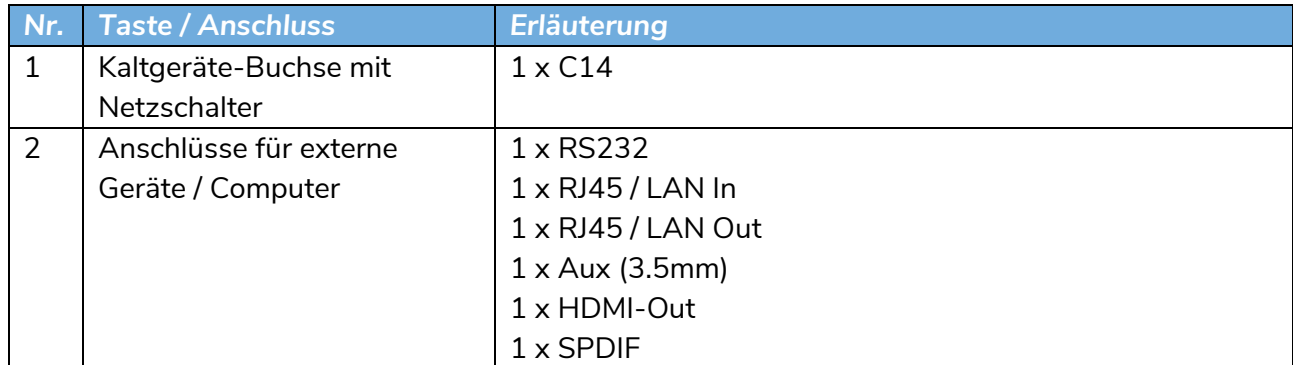

#### **d. Externes Gerät (z.B. PC) verbinden**

Um ein externes Zuspielgerät mit dem Display zu verbinden, haben Sie zwei Möglichkeiten.

- **1.** Klassisch:
- HDMI-Kabel für Bild und Ton
- USB-Kabel für interaktive Steuerung (USB A- zu USB-B)
- **2.** All In One:

Wenn von Ihrem Endgerät unterstützt, können Sie dieses über USB-C anschließen.

Dabei werden Bild, Ton und Interaktivität simultan über eine Verbindung übertragen. "Power Delivery"-kompatible Devices werden dabei zusätzlich mit bis zu 65 Watt geladen.

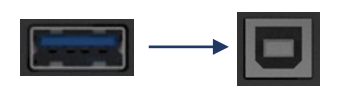

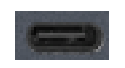

## **e. Quellenwahl und Grundeinstellungen**

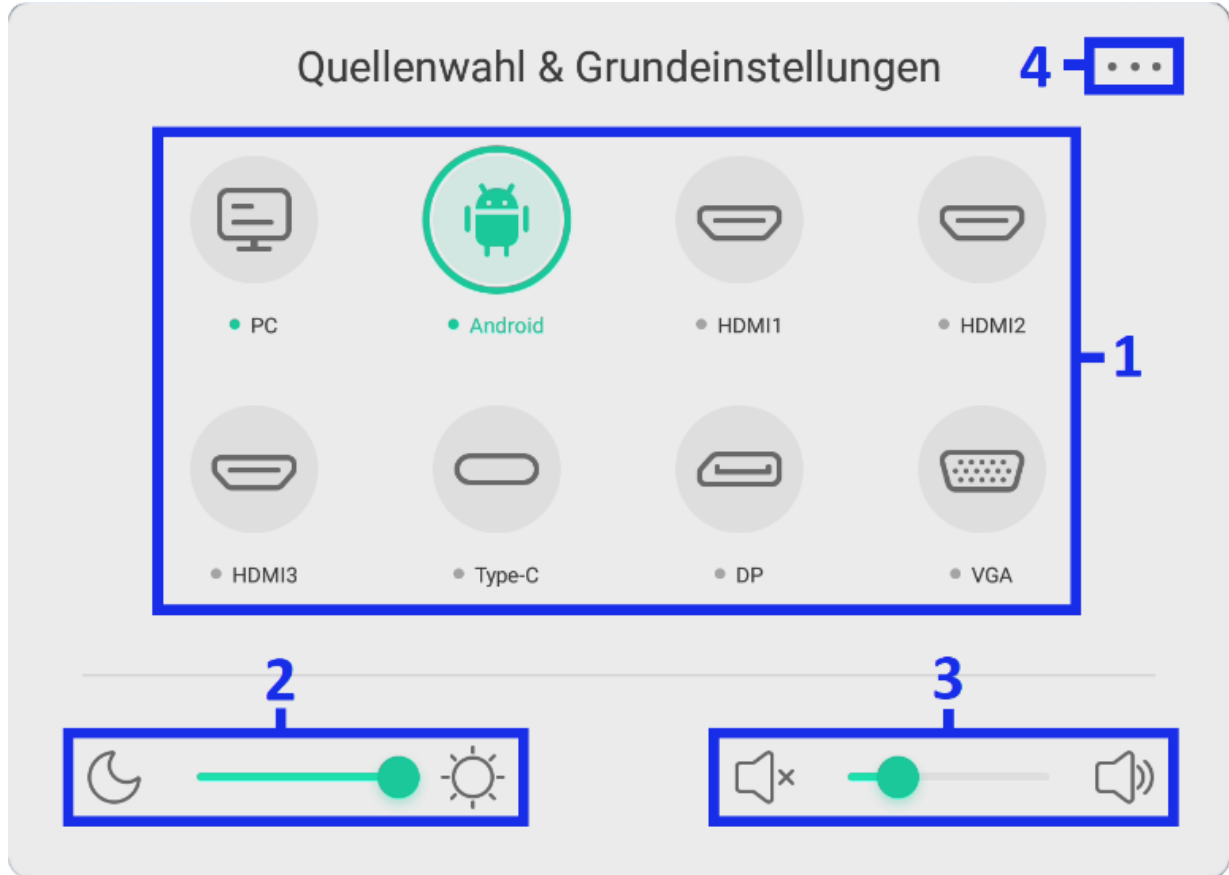

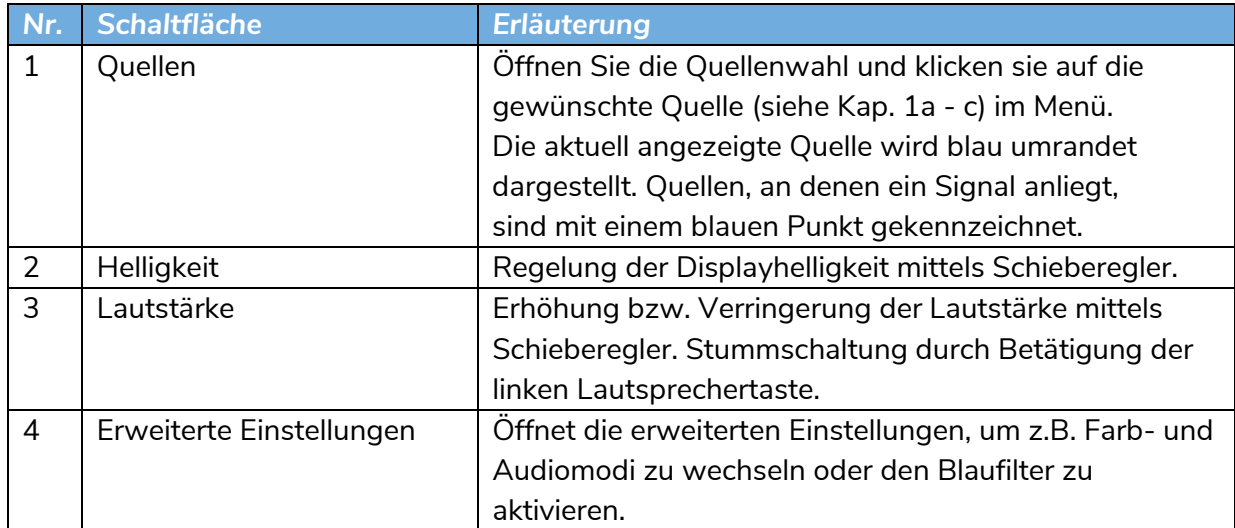

# **2. Fernbedienung**

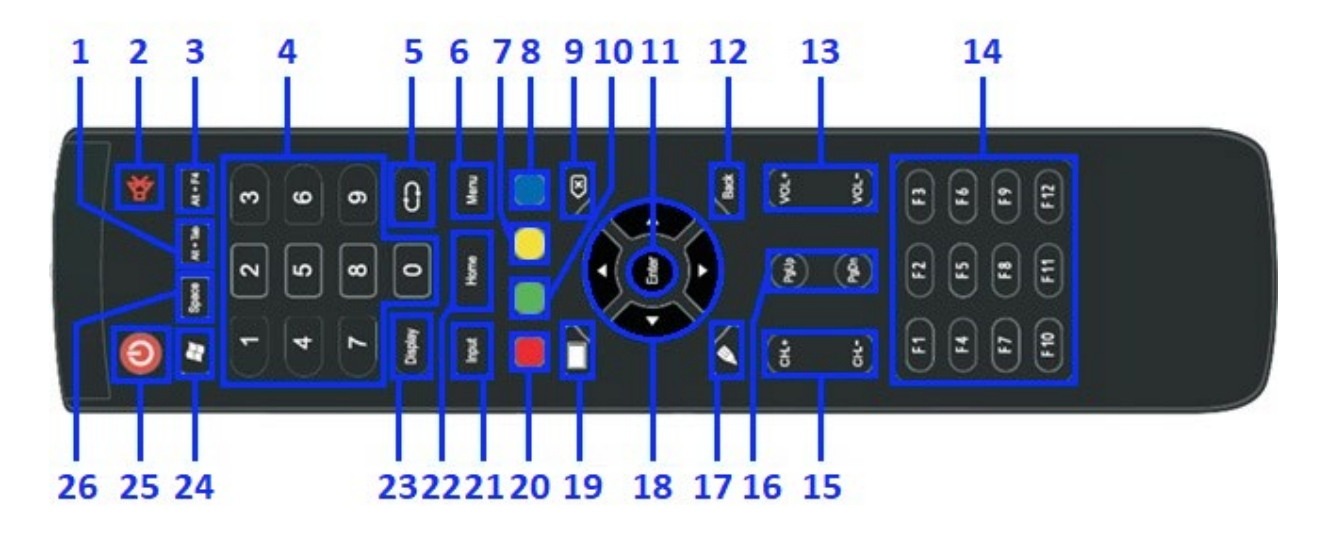

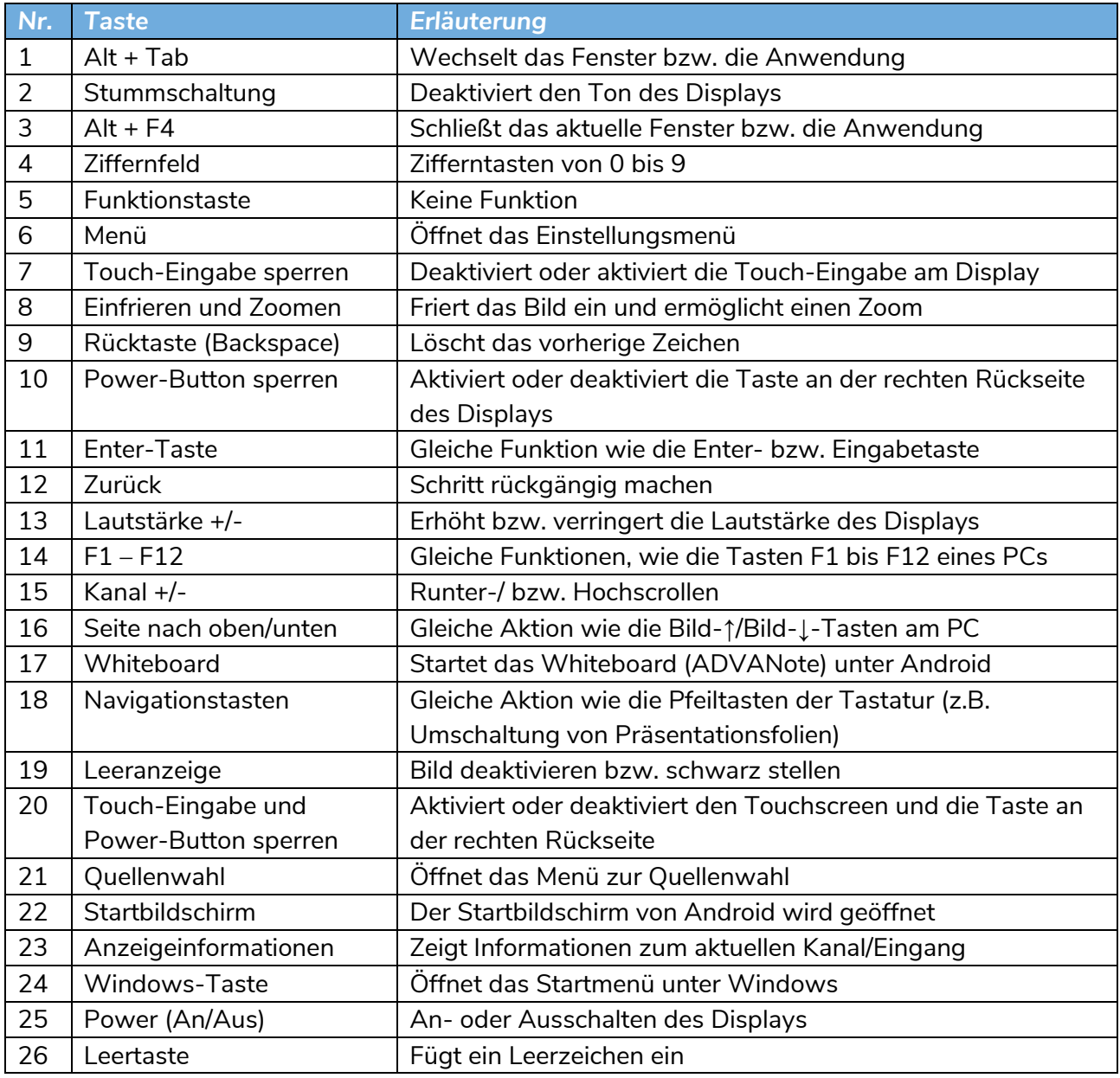

# **3.** *ADVAN*OS **Betriebssystem**

#### **a. Startbildschirm**

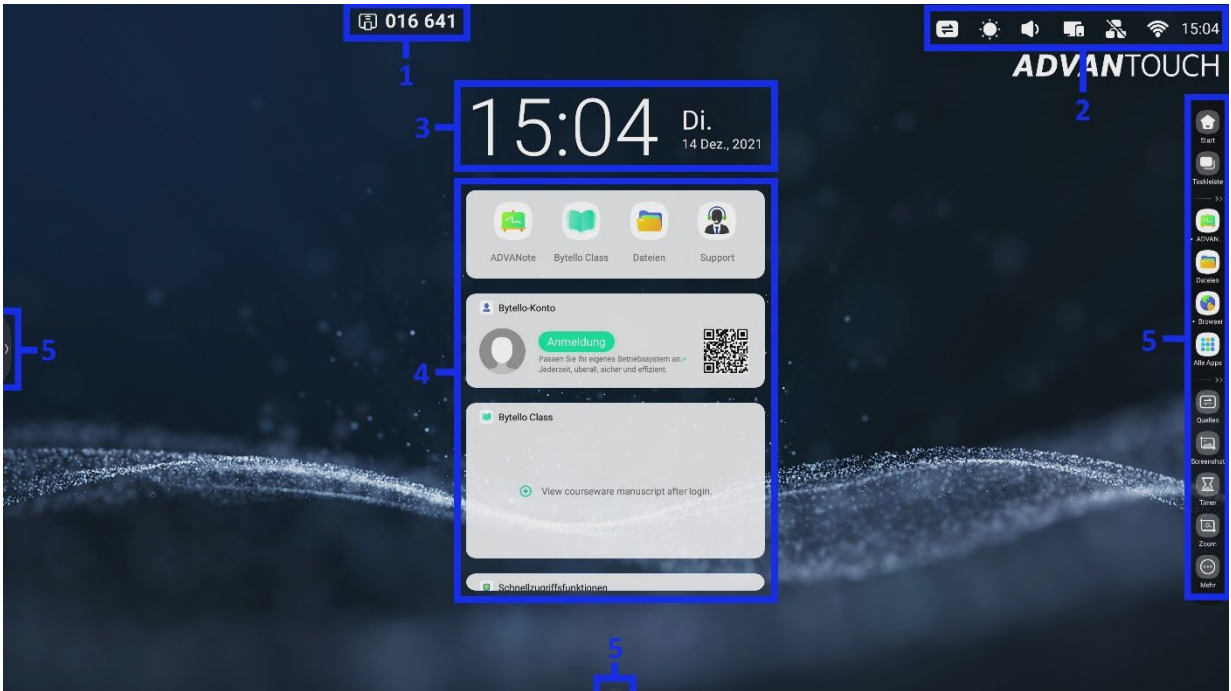

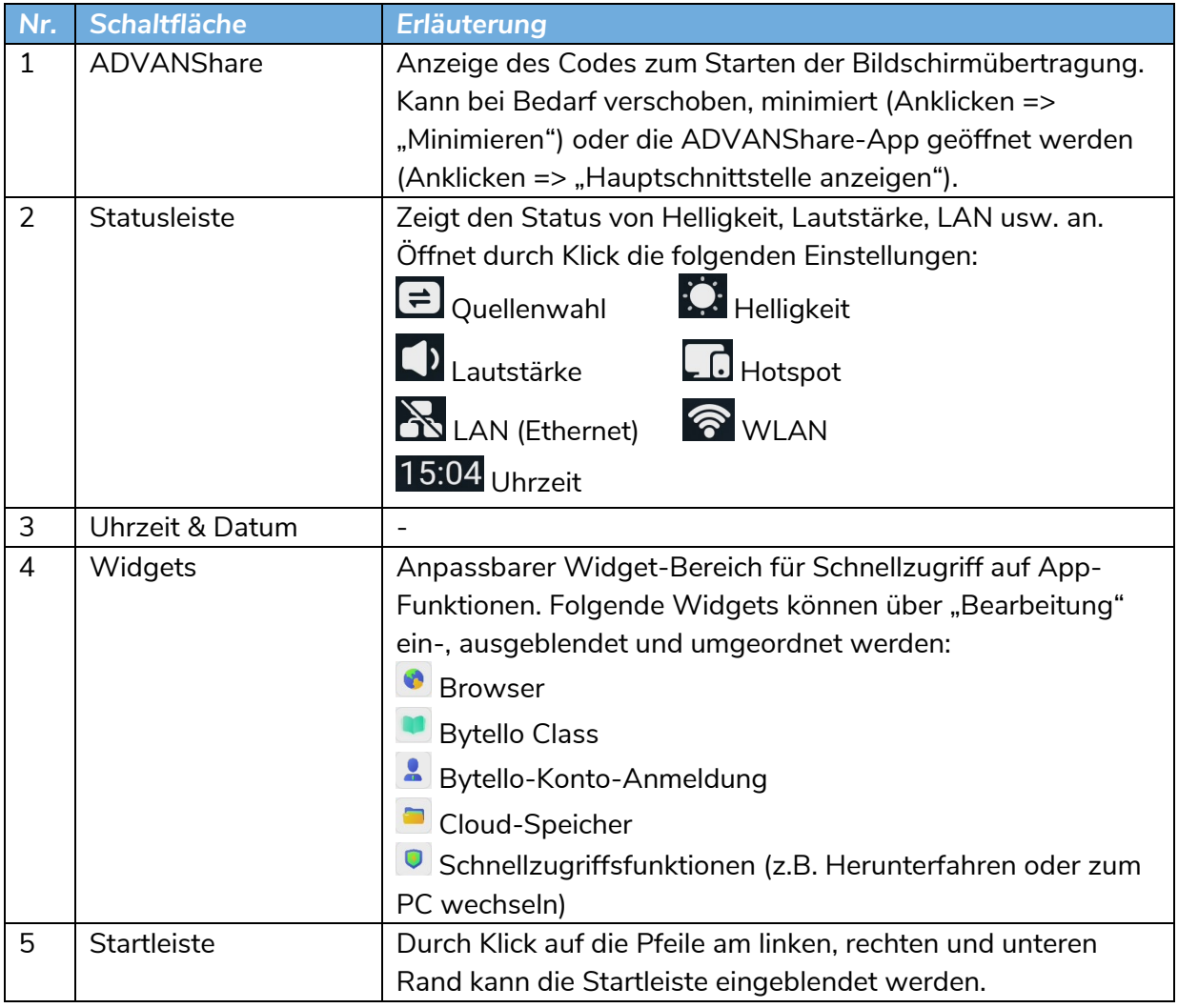

#### **b. Startleiste**

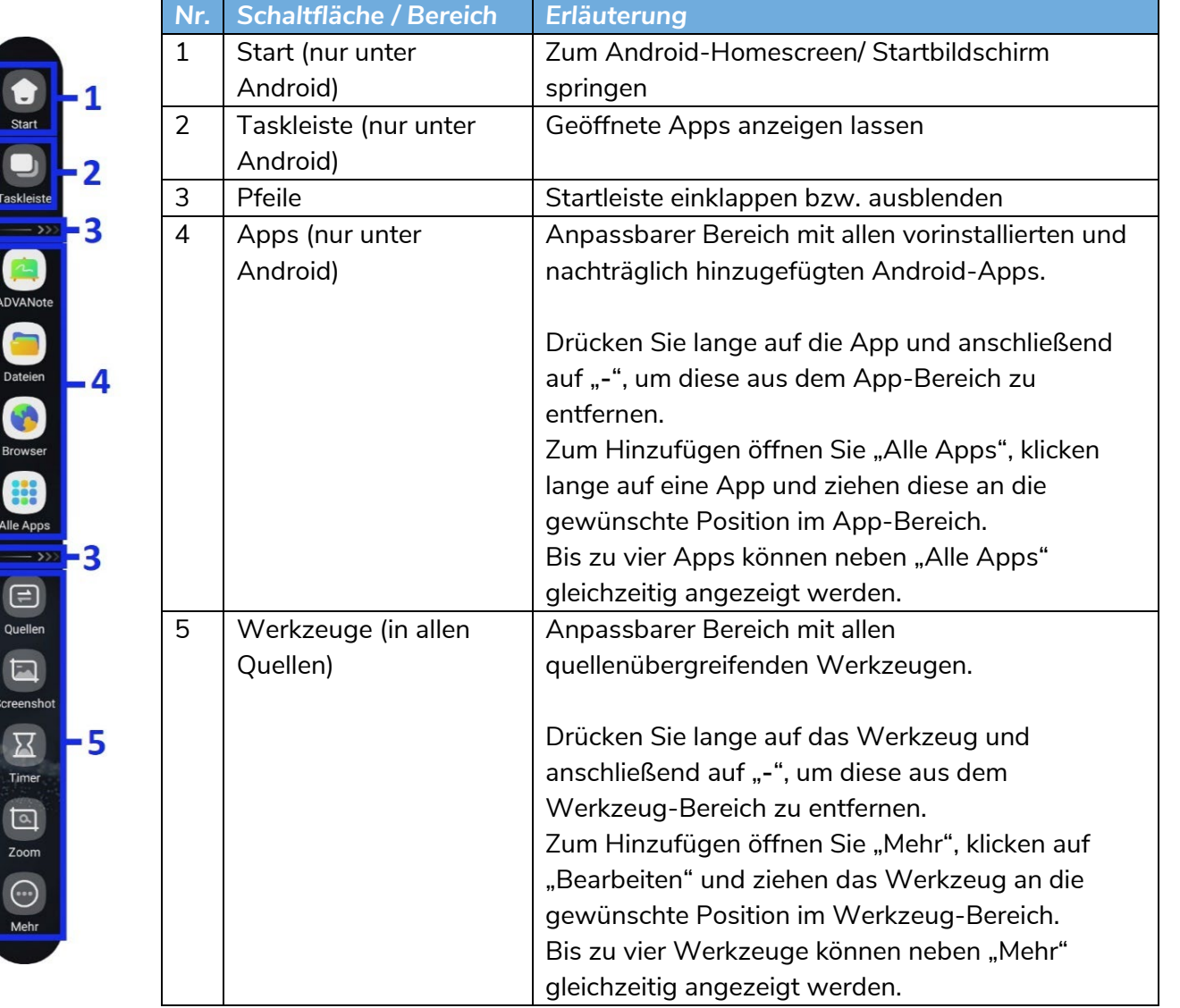

#### **c. (Android-) Apps**

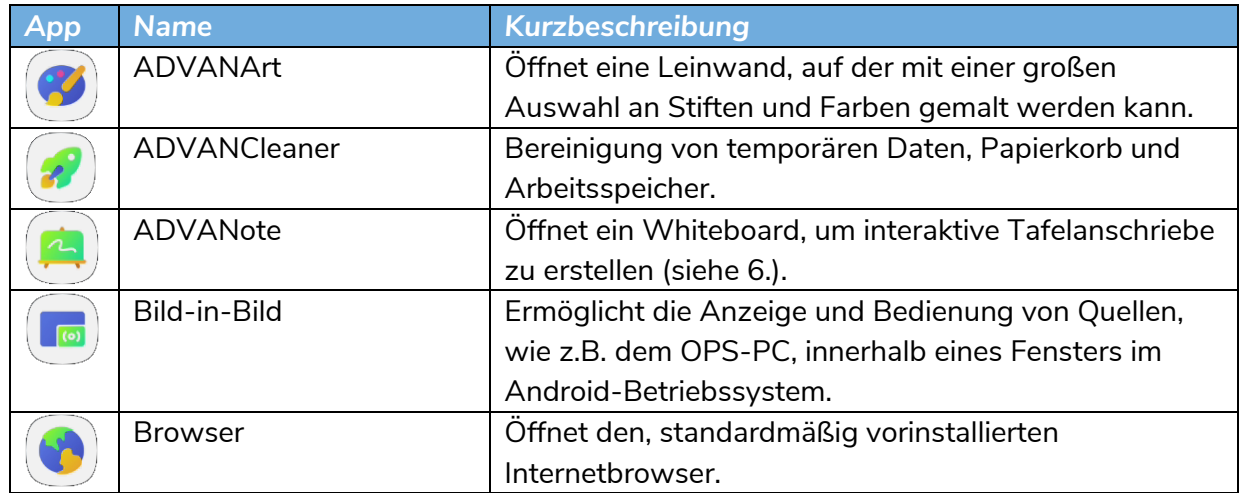

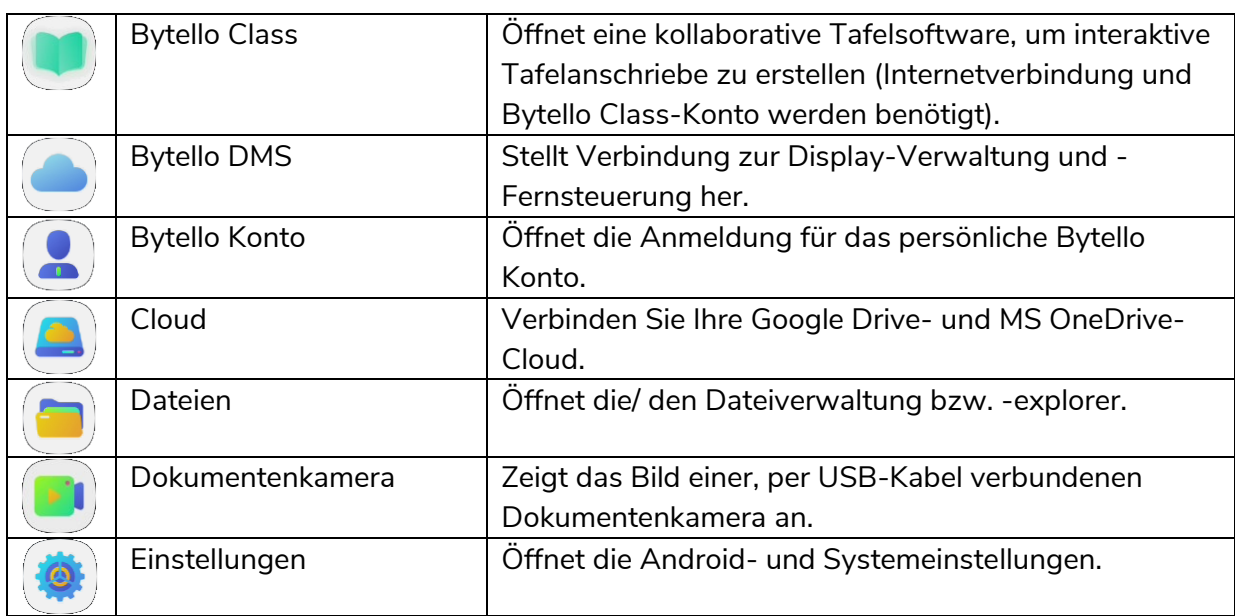

#### **d. Werkzeuge**

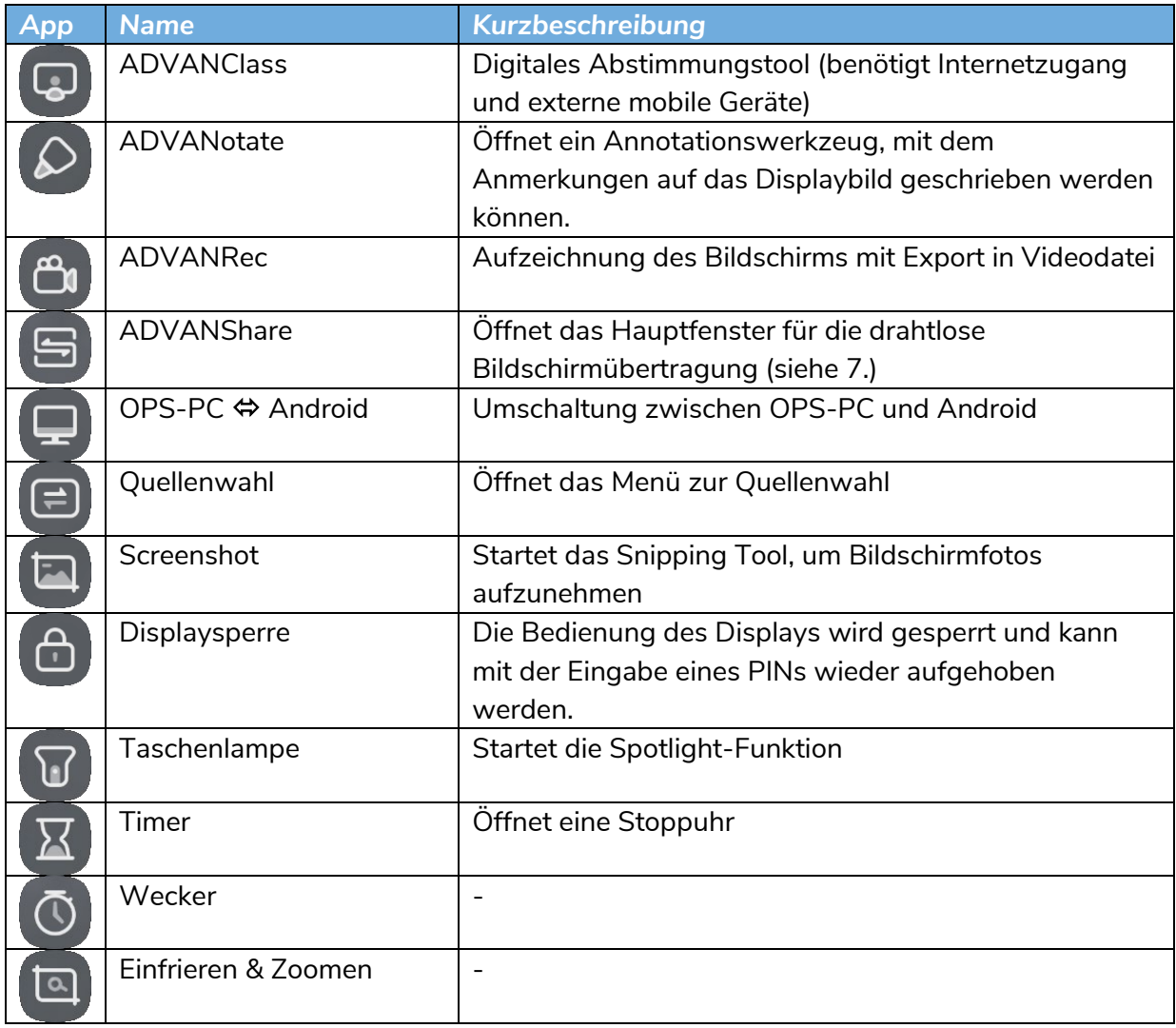

#### **e. Multi-Fenstermanagement**

In Bytello OS Android-Apps und -Werkzeuge in Fenstern geöffnet, ähnlich wie unter Windows. Diese können verschoben, minimiert ( $-$ ), maximiert ( $\Box$ ) und geschlossen ( $\times$ ) werden.

Folgende Anzeigegrößen können durch ziehen des App-Fenster an bestimmte Positionen automatisch angepasst werden:

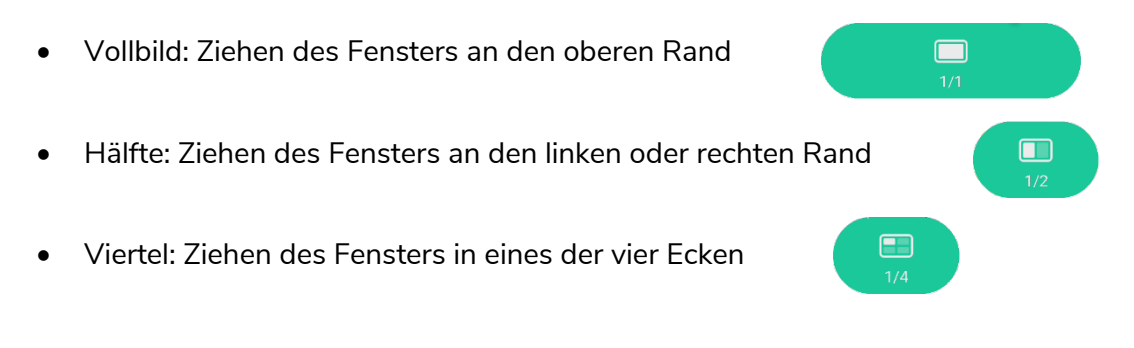

# **4. ADVANote (Whiteboard-App)**

## **a. Werkzeugleiste**

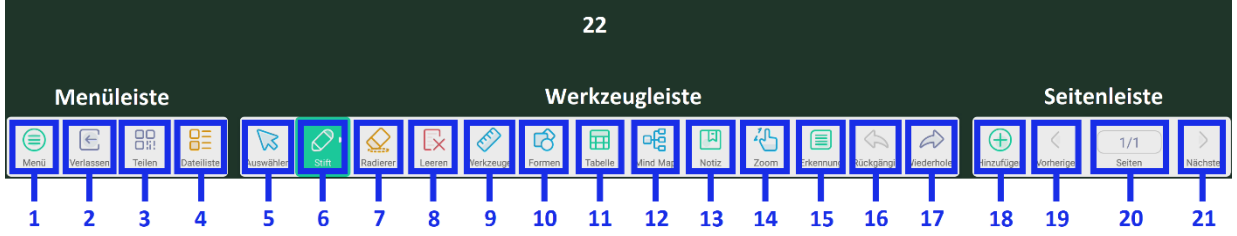

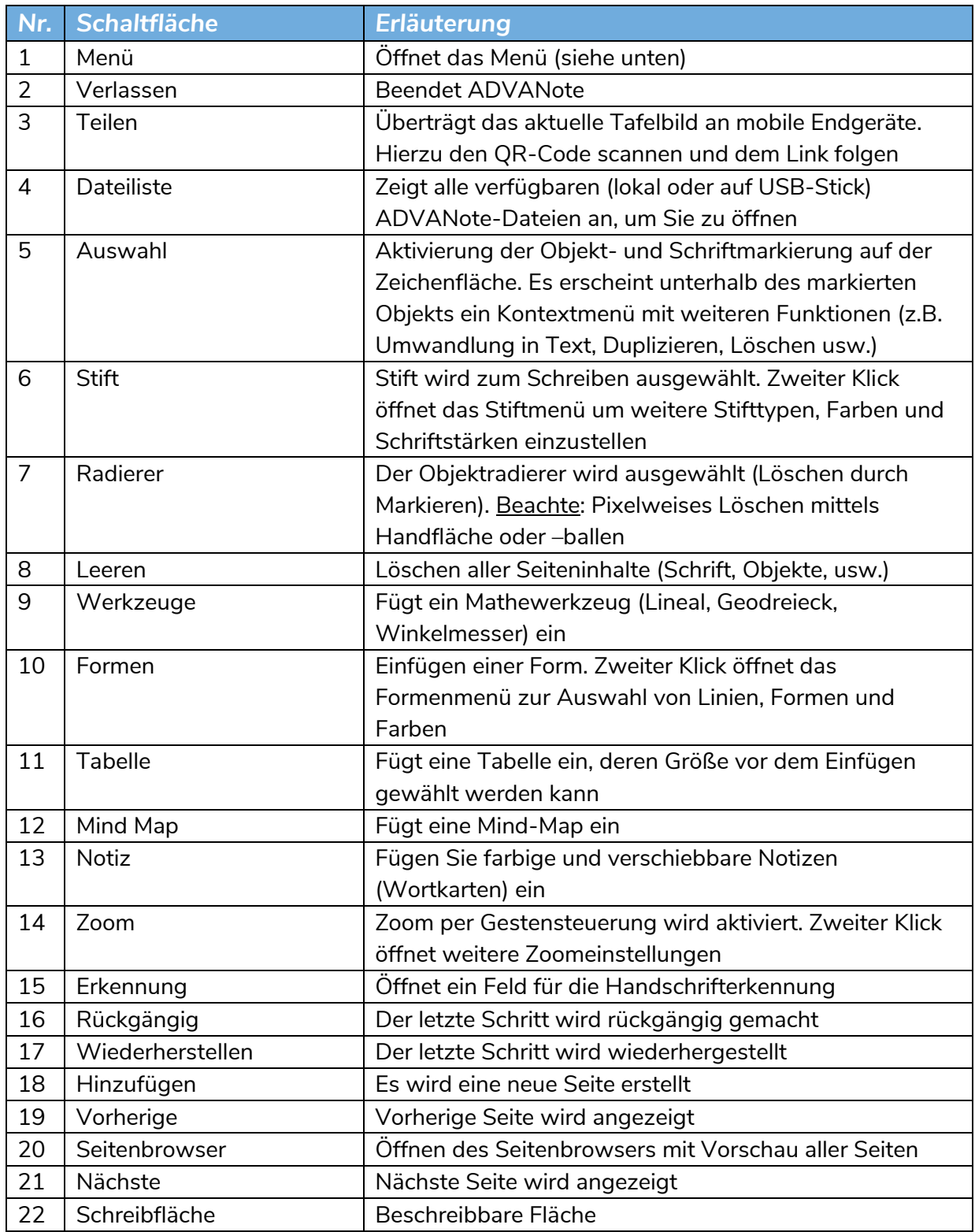

## **b. Stift-Werkzeug**

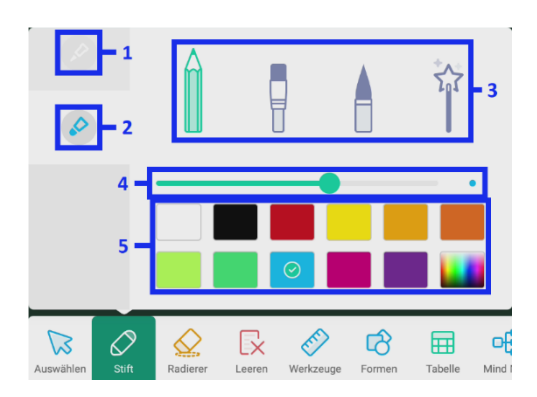

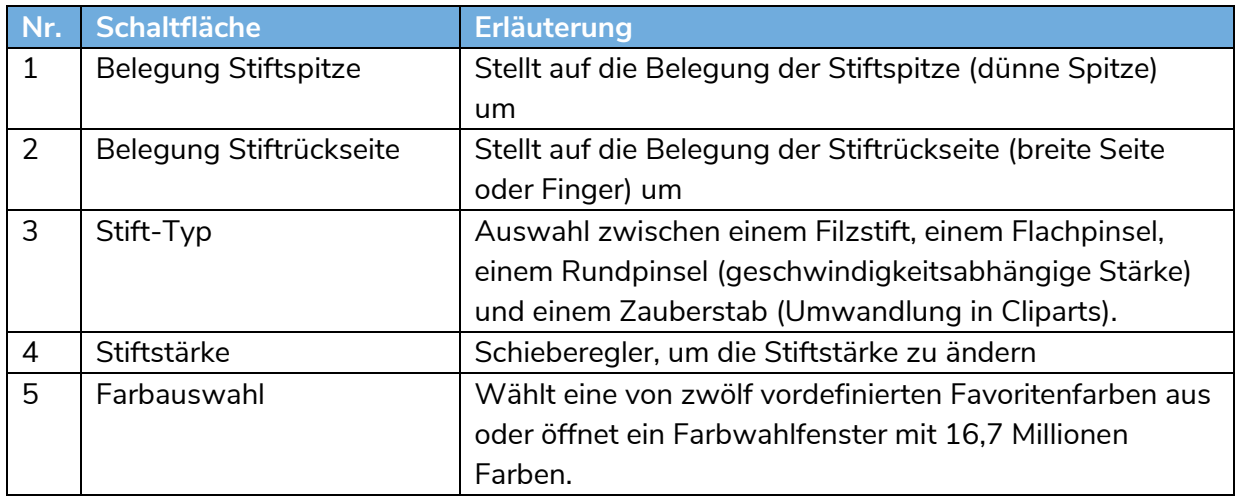

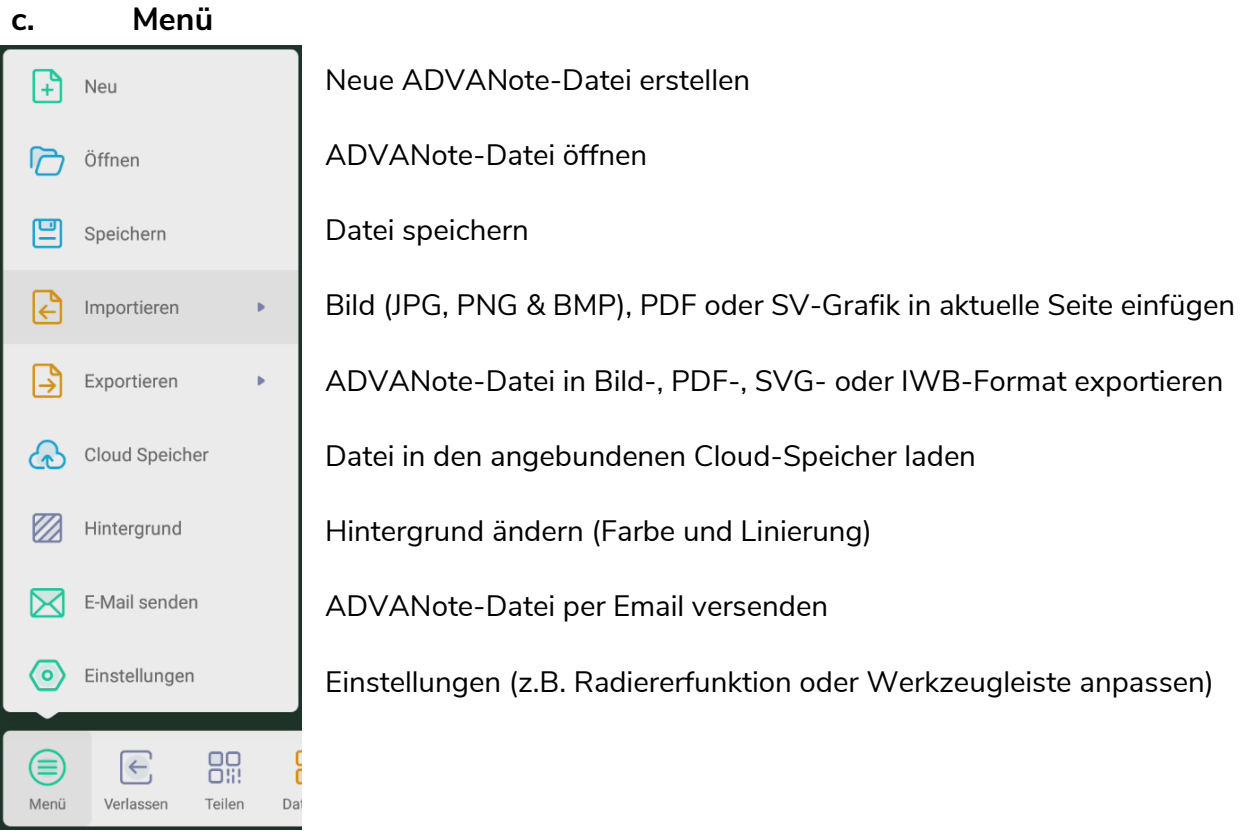

## **5. ADVANShare (Bytello Share)**

Beachten Sie bitte: Für die kabellose Bildschirmübertragung wird WLAN benötigt. Bitte vergewissern Sie sich, dass das Display mit dem WLAN verbunden oder Sie die Hotspot-Funktion (auch ohne Internet) des Displays aktivieren haben.

Führen Sie zur Einrichtung von Bytello Share an ihrem mobilen Endgerät, die folgenden Schritte aus:

- **1.** Starten Sie die ADVANShare-App auf dem Display (siehe 3.1. oder 4.b.)
- **2.** Öffnen Sie das Benutzerhandbuch 号 Benutzerhandbuch
- **3.** Scannen Sie den QR-Code und installieren Sie die Bytello Share-App auf Ihrem Gerät. Für die Installation in Klassenzimmern oder großen Räumen, können Sie den Code vergrößern, in dem Sie auf den QR-Code klicken.
- **4.** Verbinden Sie sich mit demselben WLAN, mit dem das Display verbunden ist (dieses können Sie der ADVANShare-App oder den WLAN-Einstellungen entnehmen). Kontaktieren Sie für die Zugangsdaten Ihren zuständigen Systembetreuer.

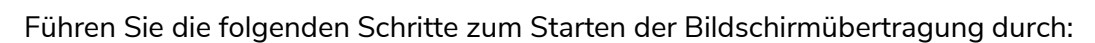

- **1.** Starten Sie nun die Bytello Share-App auf ihrem Gerät und geben den sechsstelligen Code ein, welcher am oberen Displayrand (siehe 3.13) oder in der ADVANShare-App am Display angezeigt wird.
- **2.** Sie können nun die Bildschirmübertragung starten, indem Sie am Endgerät (Smartphone, Tablet oder Laptop) in der Bytello Share -App auf die (linke) "Start"-Schaltfläche klicken. Je nach Betriebssystem ist zusätzlich noch die Übertragungsart zu wählen (z.B. "Spiegeln" oder "AirPlay").

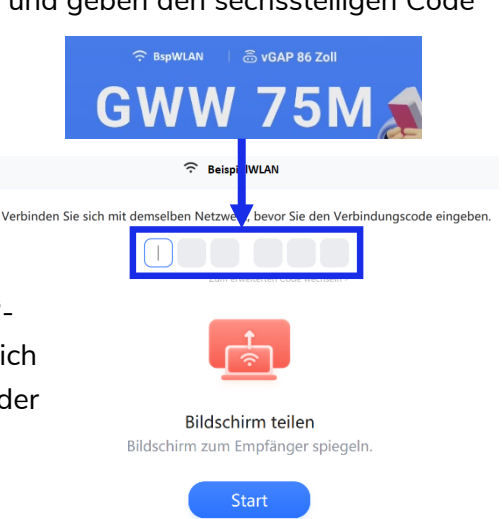

田

Installieren

installieren Sie sie

laden ihn herunter:

**Ç.** 

降落  $\bigoplus$ 

Laden Sie die Software herunter und

https://ssp.bytello.com/download Alternativ scannen Sie den Code und

> **Gleiches Netzwerk** Vergewissern Sie sich, dass das Gerät mit dem gleichen Netzwerk verbunden ist. Das aktuelle Gerätenetzwerk sieht wie folgt aus: **BeispielWLAN**

Hiermit bestätigt die MEBIKON GmbH die Konformität des Produktes entsprechend der EMV-Richtlinie 2014/30/EU und der Niederspannungsrichtlinie 2014/35/EU. Bei Verwendung des Touch-Displays mit dem WLAN-Modul SI07B bestätigt die MEBIKON GmbH die Konformität des Produktes nach der Funkanlagen-Richtlinie 2014/53/EU.

Die EU-Konformitätserklärungen sind einsehbar unter [www.mebikon.de/konformitaetserklaerung/](http://www.mebikon.de/konformitaetserklaerung/)

MEBIKON GmbH Gewerbegebiet Hahnenbalz 35 90411 Nürnberg, Deutschland Tel.: 0911 / 956668-0

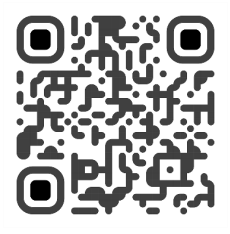

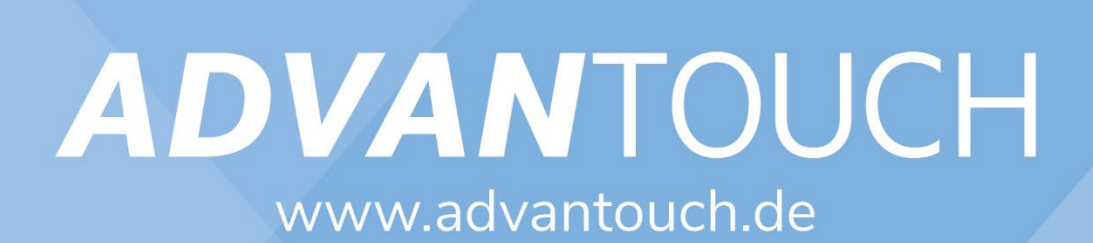